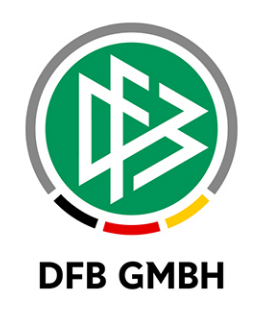

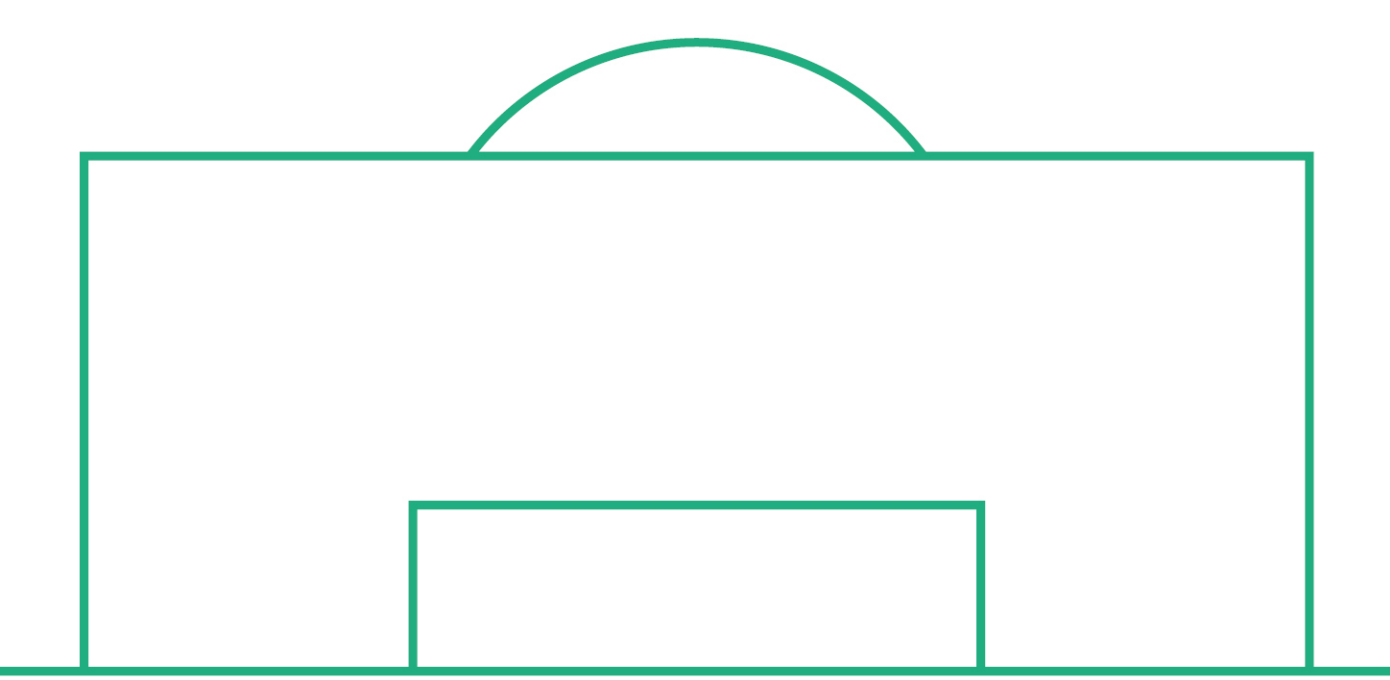

# **RELEASE NOTES**

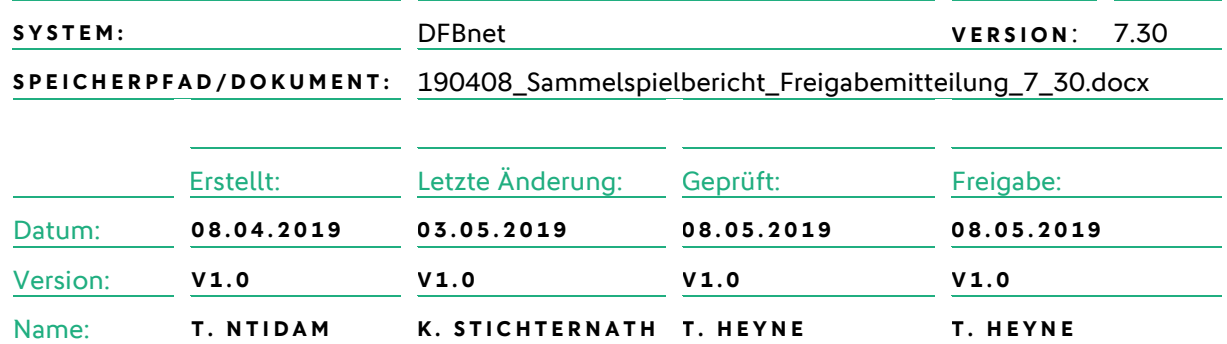

#### **© Januar 19 | DFB GmbH**

Alle Texte und Abbildungen wurden mit größter Sorgfalt erarbeitet, dennoch können etwaige Fehler nicht ausgeschlossen werden. Eine Haftung der DFB GmbH, gleich aus welchem Rechtsgrund, für Schäden oder Folgeschäden, die aus der An- und Verwendung der in diesem Dokument gegebenen Informationen entstehen können, ist ausgeschlossen.

Das Dokument ist urheberrechtlich geschützt. Die Weitergabe sowie die Veröffentlichung dieser Unterlage, ist ohne die ausdrückliche und schriftliche Genehmigung DFB GmbH nicht gestattet. Zuwiderhandlungen verpflichten zu Schadensersatz. Alle Rechte für den Fall der Patenterteilung oder der GM-Eintragung vorbehalten.

Die in diesem Dokument verwendeten Soft- und Hardwarebezeichnungen sind in den meisten Fällen auch eingetragene Warenzeichen und unterliegen als solche den gesetzlichen Bestimmungen.

**WWW.DFBNET.ORG – WWW.FUSSBALL.DE** SELLE AND SELLE 1 VON 17 **WELTMEISTER HERREN** 1954 ★ 1974 ★ 1990 ★ 2014 ★ FRAUEN 2003 ★ 2007 ★ **OLYMPIASIEGER FRAUEN** 2016

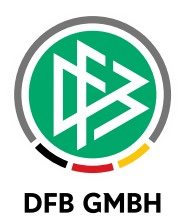

**Inhaltsverzeichnis** 

#### $\mathbf{1}$  $1.1$  $1.2$  $2.1$ 2.2  $3.1$  $3.2$  $\mathbf{\Lambda}$  $4.1$  $4.2$  $4.3$  $5.1$  $5.2$  $5.3$  $\overline{7}$ 8

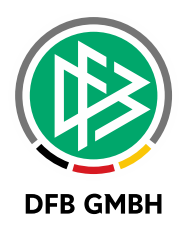

### **1 EINGABE VON SPIELBEGINN UND ENDE IN DEN SPIELEREIGNISSEN**

#### **1.1 ALLGEMEIN**

Mit der DFBnet Version 7.30 wurde die Spielverlaufsseite überarbeitet. In der alten Version des Sammelspielberichtes erfolgte die Eingabe für Spielbeginn und Ende über Eingabefelder.

Mit der neuen Version wurde die Erfassung der Zeiten sowohl für die Desktop- als auch Mobile-Variante angepasst.

#### **1.2 FUNKTION**

Auf der Spielverlaufsseite existiert das Panel "Spielzeit" zur Eingabe von Beginn und Ende des Spiels.

Nach dem Öffnen eines Spiels kann der Schiedsrichter die Zeiten für dieses Spiel erfassen.

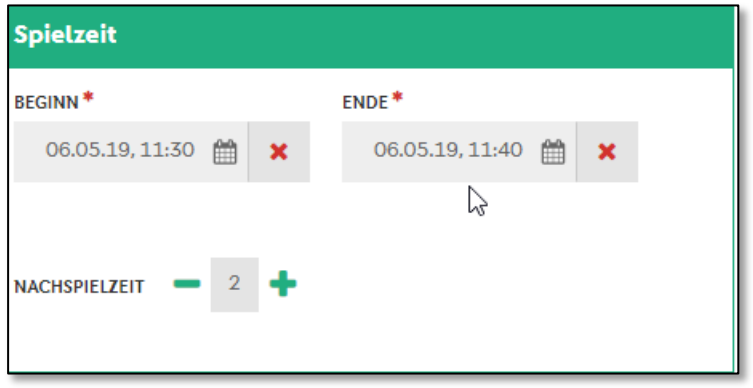

<span id="page-2-0"></span>Abbildung 1 Zeiten eingeben

Mit Klick / Touch auf ein Datums-/Uhrzeitfeld (hier: Ende) öffnet sich ein Panel zur Eingabe der Zeiten.

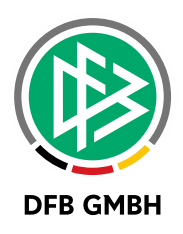

| <b>Spielzeit</b>          |                                                                                                    |                   |            |              |  |  |  |  |  |
|---------------------------|----------------------------------------------------------------------------------------------------|-------------------|------------|--------------|--|--|--|--|--|
| <b>BEGINN<sup>*</sup></b> |                                                                                                    | ENDE <sup>*</sup> |            |              |  |  |  |  |  |
| 06.05.19, 11:40           |                                                                                                    |                   |            |              |  |  |  |  |  |
|                           | $\begin{array}{ c c c c c }\n\hline\n\text{ }} & \text{2} \\ \hline\n\end{array}$<br><b>NACHSPIELZEIT</b> |                   |            |              |  |  |  |  |  |
|                           | Datum/Uhrzeit auswählen<br>×                                                                              |                   |            |              |  |  |  |  |  |
| Tag                       | Monat                                                                                                    | Jahr              | Stunde     | Minute       |  |  |  |  |  |
| $\wedge$                  | $\wedge$                                                                                                  | $\wedge$          | ∧          | ∧            |  |  |  |  |  |
| 04.                       | Mär                                                                                                    | 2017              | 09 Uhr     | 38           |  |  |  |  |  |
| 05.                       | Apr                                                                                                    | 2018              | 10 Uhr     | 39           |  |  |  |  |  |
| 06.                       | Mai                                                                                                    | 2019              | 11 Uhr     | 40<br>V      |  |  |  |  |  |
| 07.                       | Jun                                                                                                    | 2020              | 12 Uhr     | 41           |  |  |  |  |  |
| 08.                       | Jul                                                                                                    | 2021              | $13$ Uhr   | 42           |  |  |  |  |  |
| $\checkmark$              |                                                                                                    | $\vee$            |            | $\checkmark$ |  |  |  |  |  |
|                           | Abbrechen<br>ASY ATL 1                                                                                    |                   | Übernehmen |              |  |  |  |  |  |

<span id="page-3-0"></span>Abbildung 2 Eingabe Datum / Uhrzeit

Mit diesem neuen Grafikelement kann Datum / Uhrzeit intuitiv eingeben werden:

- über Smartphone: kann man wie an den Rädern bei einem Zahlenschloss drehen.
- über Desktop: bestehen folgende Möglichkeiten:
	- Positionieren der Maus auf einen Eintrag (z.B. 40 ), linke Maustaste drücken und bewegen der Maus nach oben oder unten
	- Positionieren der Maus auf einen Eintrag (z.B. 40) und drehen am Mausrad.<br>- Klicken auf einen Pfeil über oder unter einem Rad.
	- Klicken auf einen Pfeil über oder unter einem Rad

Die ausgewählten Werte speichert man mit "Übernehmen".

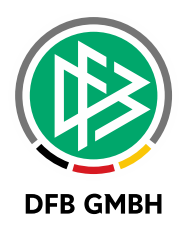

### **2 EINGABE VON STRAFEN IN DEN SPIELEREIGNISSEN**

#### **2.1 A L LGEMEIN**

Mit der DFBnet Version 7.30 wurde die Spielverlaufsseite überarbeitet. In der alten Version des Sammelspielberichtes erfolgte die Eingabe für die beiden Mannschaften in getrennten Bereichen und sah in der Desktop-Ansicht etwas anders aus, als auf dem Smartphone.

Mit der neuen Version wurde die Ansicht und Erfassung von Strafen analog zur Ansicht und Erfassung von Torschützen in ein Panel sowohl für die Desktop- als auch Mobile-Variante zusammengefasst.

#### **2.2 FUNKTION**

Auf der Spielverlaufsseite steht jetzt dem Schiedsrichter ein neues Panel "Strafen" zur Eingabe von persönlichen Strafen zur Verfügung. Nach dem Öffnen eines Spiels kann der Schiedsrichter die Strafen für dieses Spiel erfassen. Wurden für ein Spiel noch keine Strafen eingegeben, wird der Hinweis "Es sind keine Einträge vorhanden" angezeigt.

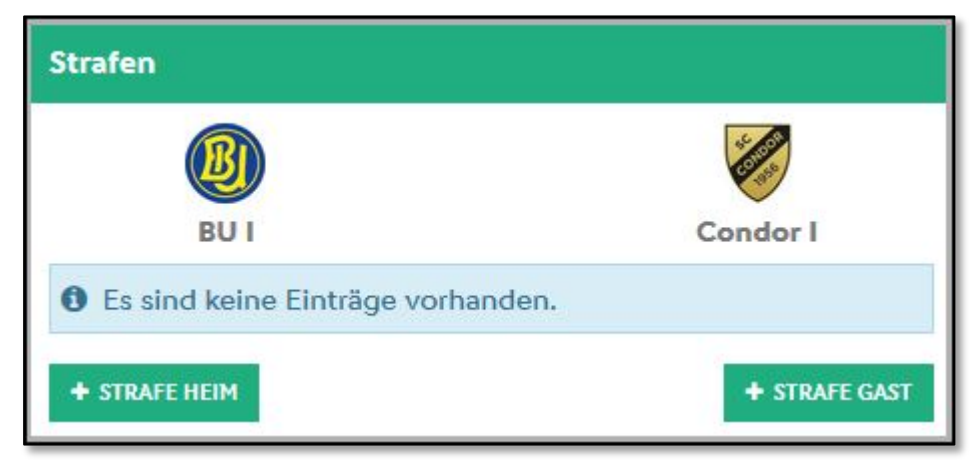

Abbildung 3 Panel Strafen– Persönliche Strafen eingeben

<span id="page-4-0"></span>Für das Hinzufügen von persönlichen Strafen wurden folgende Buttons bereitgestellt:

- + STRAFE HEIM: Für die Eingabe von Strafen der Heimmannschaft
- + STRAFE GAST: Für die Eingabe von Strafen der Gastmannschaft

Mit Klick auf "+ STRAFE HEIM" öffnet sich ein neuer Bereich zur Eingabe der notwendigen Daten:

- › Mannschaft: Die Mannschaft ist bei Neuanlage einer Strafe über Klick auf einen der o. g. Buttons bereits vorausgewählt und kann über die Dropdown-List geändert werden
- Spieler: Die Auswahl-Liste der Spieler beinhaltet ALLE Spieler der ausgewählten Mannschaft unabhängig von der einzugebenden Strafe.

Das folgende Regelwerk gilt für die einzelnen Strafen:

- o Gelbe Karte: Nicht mehr als 1 Karte und nicht nach gelb-roten, roten Karten oder Zeitstrafen.
- o Gelb-rote Karte: Nicht mehr als 1 Karte, vorher eine gelbe Karte und nicht nach roten Karten.
- o Zeitstrafe: Nicht mehr als 1 Karte und nicht nach roten Karten.
- o Rote Karte: Nicht mehr als 1 Karte.

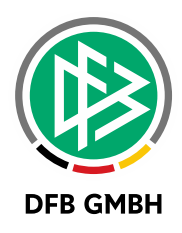

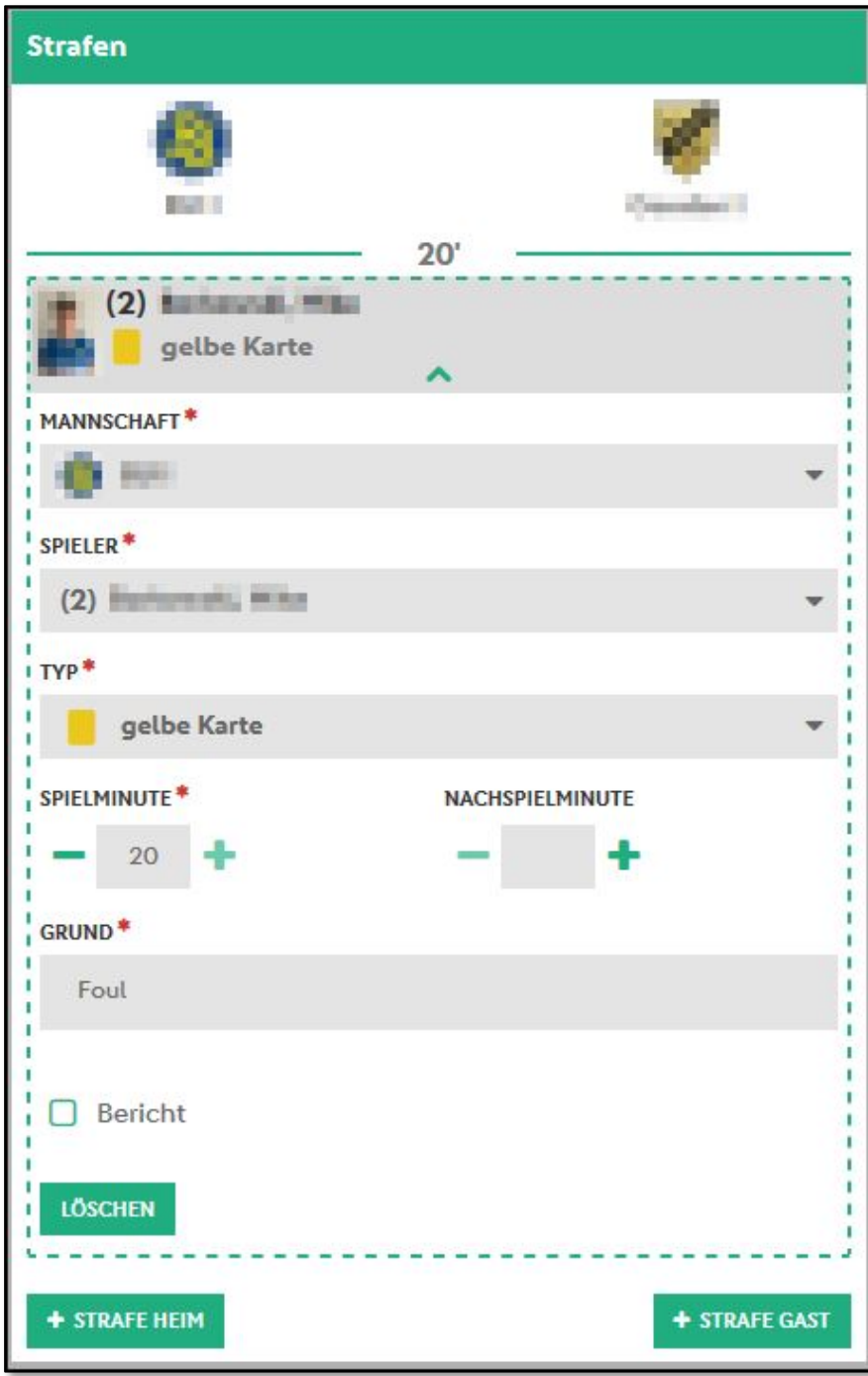

<span id="page-5-0"></span>Abbildung 4 Eingabe Strafe – Heimmannschaft

Bei erneutem Klick auf einen der o.g. Buttons lassen sich weitere persönlichen Strafen sowohl für die Heim- als auch Gastmannschaft erfassen. Diese Eingaben können dann über den Speichern-Button am Ende der Spielverlaufsseite gespeichert werden.

Bereits erfasste Strafen können mit Klick auf den grünen Aufklapp-Pfeil zur Bearbeitung wieder geöffnet oder bei Klick auf den Button "Löschen" entfernt werden.

**Hinweis:** Wenn Änderungen an den Strafen vorgenommen werden (Hinzufügen, Ändern oder Löschen), wird dann ein entsprechender Historieneintrag erzeugt.

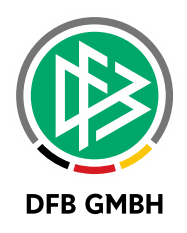

## **3 EINGABE VO N TORSCHÜTZEN IN DE N SPIELEREIGNISSE N**

### **3.1 ALLGEMEIN**

Ab der DFBnet Version 7.30 wird der Sammelspielbericht um die Eingabe von Torschützen in den Spielereignissen erweitert.

### **3.2 FUNKTION**

Auf der Spielverlaufsseite steht jetzt dem Schiedsrichter zusätzlich ein neues Panel "Tore" zur Eingabe von Torschützen zur Verfügung. Nach dem Öffnen eines Spiels kann der Schiedsrichter die Torschützen für dieses Spiel erfassen. Wurden für ein Spiel noch keine Torschützen eingegeben, wird der Hinweis "Es sind keine Einträge vorhanden" angezeigt.

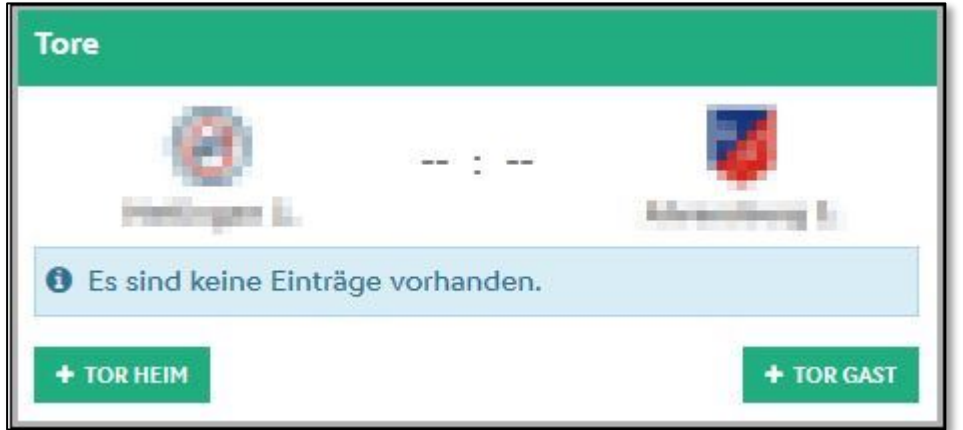

<span id="page-6-0"></span>Abbildung 5 Panel Tore – Torschützen eingeben

Für das Hinzufügen von Torschützen wurden folgende Buttons bereitgestellt:

- + TOR HEIM: Für die Eingabe von Torschützen der Heimmannschaft
- + TOR GAST: Für die Eingabe von Torschützen der Gastmannschaft

Beim Betätigen eines der o.g. Buttons klappt sich der Bereich auf, welcher folgende Pflicht-Eingabefelder enthält:

- Mannschaft: Die Mannschaft ist bei Neuanlage eines Torschützen über Klick auf einen der o. g. Buttons bereits vorausgewählt und kann über die Dropdown-List geändert werden
- Spieler: Alle aufgestellten Spieler der ausgewählten Mannschaft
- Typ: Art des Tores
- **Spielminute**
- Nachspielminute

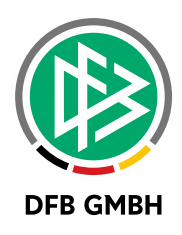

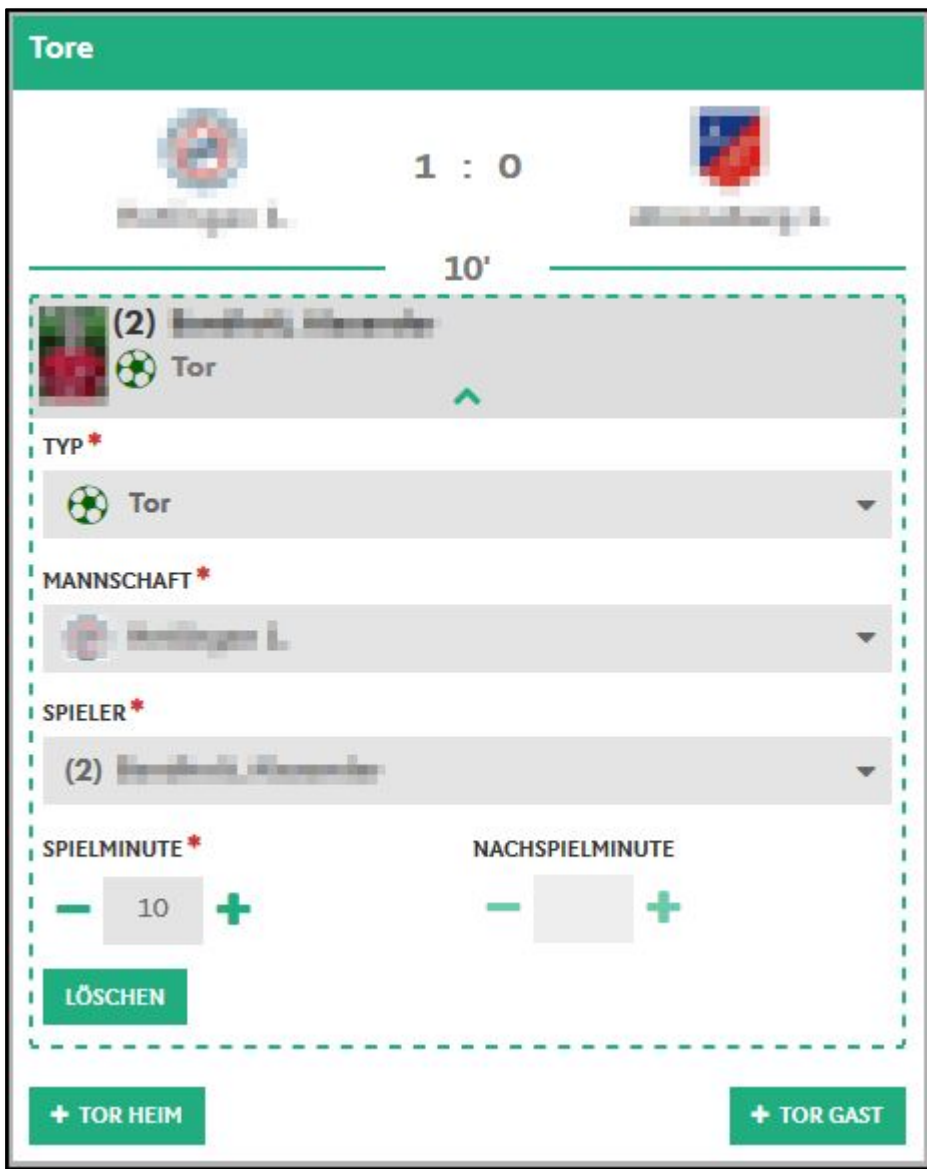

<span id="page-7-0"></span>Abbildung 6 Eingabe Torschützen – Heimmannschaft

Bei erneutem Klick auf einen der o.g. Buttons lassen sich weitere Torschützen sowohl für die Heim- als auch Gastmannschaft erfassen. Diese Eingaben können dann über den Speichern-Button am Ende der Spielverlaufsseite gespeichert werden.

Bereits erfasste Torschützen können mit Klick auf den grünen Aufklapp-Pfeil zur Bearbeitung wieder geöffnet oder bei Klick auf den Button "Löschen" entfernt werden.

**Hinweis:** Wenn Änderungen an den Toren vorgenommen werden (Hinzufügen, Ändern oder Löschen), wird dann ein entsprechender Historieneintrag erzeugt.

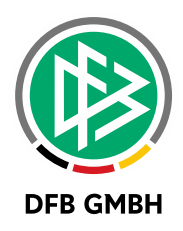

### **4 SAMMELSPIELBERICHT P RO BLOCK ODER WETTKAMPFTAG ERZEUGE N**

#### **4.1 ALLGEMEIN**

Bisher wurde für jeden Block ein Sammelspielbericht erzeugt, wenn die Verwendung des Sammelspielberichtes konfiguriert worden war.

Ab dieser Version ist es möglich, den Sammelspielbericht pro Block oder pro Wettkampftag zu verwenden bzw. weiterhin den Einzelspielbericht.

### **4.2 KONFIGURATION**

In den Wettkampfdaten kann der Anwender jetzt zwischen Einzelspielbericht, Sammelspielbericht pro Block und Sammelspielbericht pro Tag wählen.

| Wettkampfinfo    |       |                                            |                |                                      |                                    |                      |
|------------------|-------|--------------------------------------------|----------------|--------------------------------------|------------------------------------|----------------------|
| Saison           | 18/19 |                                            | Mannschaftsart |                                      | Herren                             | Wettkämpfe   ><br>НI |
| Wettkampf        |       | Test Sammelspielbericht pro Block oder Tag | Spielklasse    |                                      | Hallen-Kreisturnier                |                      |
| <b>Status</b>    |       | Spielbetrieb freigegeben                   | Gebiet         |                                      | Kreis Dresden                      |                      |
| Wettkampfdaten   |       | <b>Spielplan</b><br>Runden                 |                |                                      |                                    |                      |
| Grunddaten       |       |                                            |                |                                      |                                    |                      |
| Bezeichnung      |       | Test Sammelspielbericht pro Block oder Tag |                |                                      | Anzahl der Mannschaften (1. Runde) | 6.                   |
| Spielberichtsart |       | Einzelspielbericht                         | $\checkmark$   | Pflichtwettkampf<br>Auf- und Abstieg |                                    |                      |
|                  |       | <b>Einzelspielbericht</b>                  |                |                                      |                                    |                      |
|                  |       | Sammelspielbericht pro Block               |                |                                      |                                    |                      |
|                  |       | Sammelspielbericht pro Tag                 |                |                                      |                                    |                      |

<span id="page-8-0"></span>Abbildung 7 Konfiguration der Spielberichtsart im Wettkampf

Eine Änderung der Konfiguration legt nur fest, welche Spielberichtsart verwendet wird, wenn ein Spielbericht neu angelegt wird. Eine Änderung der Spielberichtsart hat keine Auswirkung auf bestehende Spielberichte.

#### **4.3 FUNKTION**

Die Funktion wird an folgendem Beispiel erläutert:

Ein Wettkampf hat am 07.05.2019 drei Blöcke (Block 1, 2 und 3) mit jeweils 10 Spielen (Spiel 1 – 10, Spiel 11 – 20 sowie Spiel 21 – 30).

| Gruppendaten | Spieltage      |   | Schlüsselzahlen                                |                         | Tabelle Fairnesstabelle |                    | <b>Spielblöcke</b> | <b>Spielplan</b>                                      |
|--------------|----------------|---|------------------------------------------------|-------------------------|-------------------------|--------------------|--------------------|-------------------------------------------------------|
|              | <b>VABlock</b> |   | <b>UG <sup>V</sup><sup>∆</sup>Spielnummern</b> | Anzahl<br><b>Spiele</b> | ™ADatum                 | <b>Beginn Ende</b> |                    | <b>Spielstätte</b><br><b>Status</b><br><b>Adresse</b> |
|              | Block 1        | ٥ | $1 - 10$                                       | 10                      | 07.05.2019              | 16:00              | 17:12              |                                                       |
| □            | $\Pi$ Block 2  | 0 | $11 - 20$                                      | 10                      | 07.05.2019              | 17:15              | 18:27              |                                                       |
|              | 归 Block 3      | ٥ | $21 - 30$                                      | 10                      | 07.05.2019              | 18:30              |                    |                                                       |

<span id="page-8-1"></span>Abbildung 8 Blöcke eines Wettkampfes

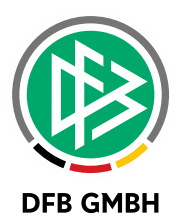

|                | <b>Spiel</b> |      | Anstoß     |       |              | ST Heimmannschaft                                                                                                    | Gastmannschaft               | <b>Ergebnis</b> | <b>Status</b> |
|----------------|--------------|------|------------|-------|--------------|----------------------------------------------------------------------------------------------------|------------------------------|-----------------|---------------|
|                |              |      |            |       |              | Herren, Hallen-Kreisturnier, Kreis Dresden<br>791190 - Test Sammelspielbericht pro Block oder Tag, Jeder-Gegen-Jeden |                              |                 |               |
| u, qi          | 001 Di       |      | 07.05.2019 | 16:00 | $\mathbf{1}$ | <b>SSV Turbine Dresden</b>                                                                                           | SV Loschwitz                 |                 | ŐÍ            |
| ഴ<br>Ų≣        | 002 Di       |      | 07.05.2019 | 16:00 |              | 1 SV Helios 24 Dresden                                                                                               | SG Motor Dr.-Trachenberge    |                 | Őí            |
| 赗<br>⊵         | 003          | ∣ Di | 07.05.2019 | 16:15 | $\mathbf{1}$ | Sportfreunde 01 Dresden-Nord                                                                                         | FV Dresden Süd-West          |                 | ŐĪ            |
| 的可             | 004          | - Di | 07.05.2019 | 16:15 | $\mathbf{1}$ | SV Helios 24 Dresden                                                                                                 | SSV Turbine Dresden          |                 | ŐĨ            |
| 赗<br>ĻЭ        | 005          | - Di | 07.05.2019 | 16:30 | $\mathbf{1}$ | FV Dresden Süd-West                                                                                                  | SV Loschwitz                 |                 | ŐĨ            |
| 赗<br>ഴ         | 006 Di       |      | 07.05.2019 | 16:30 |              | 1 SG Motor Dr.-Trachenberge                                                                                          | Sportfreunde 01 Dresden-Nord |                 | ŐĨ            |
| 赗<br><b>P</b>  | 007 Di       |      | 07.05.2019 | 16:45 | $\mathbf{1}$ | SSV Turbine Dresden                                                                                                  | FV Dresden Süd-West          |                 | Őí            |
| 赗<br>ψ9.       | 008          | - Di | 07.05.2019 | 16:45 | $\mathbf{1}$ | Sportfreunde 01 Dresden-Nord                                                                                         | SV Helios 24 Dresden         |                 | ŐĨ            |
| 赗<br>⊵         | 009          | Di   | 07.05.2019 | 17:00 | $\mathbf{1}$ | SV Loschwitz                                                                                                    | SG Motor Dr.-Trachenberge    |                 | Őí            |
| ഴ<br>赗         | 010          | - Di | 07.05.2019 | 17:00 |              | 1 Sportfreunde 01 Dresden-Nord                                                                                       | SSV Turbine Dresden          |                 | ŐĨ            |
| 遲<br>⊵         | 011          | - Di | 07.05.2019 | 17:15 | $\mathbf{1}$ | SG Motor Dr.-Trachenberge                                                                                            | FV Dresden Süd-West          |                 | ŐĨ            |
| 中国             | 012 Di       |      | 07.05.2019 | 17:15 |              | 1 SV Helios 24 Dresden                                                                                               | SV Loschwitz                 |                 | Φ0            |
| 心啊             | 013 Di       |      | 07.05.2019 | 17:30 | $\mathbf{1}$ | SG Motor Dr.-Trachenberge                                                                                            | SSV Turbine Dresden          |                 | Őí            |
| ψ9<br>ŲE       | 014 Di       |      | 07.05.2019 | 17:30 | $\mathbf{1}$ | SV Loschwitz                                                                                                    | Sportfreunde 01 Dresden-Nord |                 | Őí            |
| 赗<br>ŲЭ        | 015 Di       |      | 07.05.2019 | 17:45 | $\mathbf{1}$ | FV Dresden Süd-West                                                                                                  | SV Helios 24 Dresden         |                 | Őí            |
| 赗<br>ψ9.       | 016          | ∣ Di | 07.05.2019 | 17:45 |              | 1 SV Loschwitz                                                                                                    | SSV Turbine Dresden          |                 | Őí            |
| 赗<br>ψo        | 017 Di       |      | 07.05.2019 | 18:00 | $\mathbf{1}$ | SG Motor Dr.-Trachenberge                                                                                            | SV Helios 24 Dresden         |                 | ŐĨ            |
| ψ9<br>W        | 018          | ∣ Di | 07.05.2019 | 18:00 |              | 1 FV Dresden Süd-West                                                                                                | Sportfreunde 01 Dresden-Nord |                 | Őí            |
| <b>DD</b>      | 019          | - Di | 07.05.2019 | 18:15 | $\mathbf{1}$ | SSV Turbine Dresden                                                                                                  | SV Helios 24 Dresden         |                 | Ö1            |
| 赗<br><b>VO</b> | 020          | Di   | 07.05.2019 | 18:15 | 1            | SV Loschwitz                                                                                                    | FV Dresden Süd-West          |                 | <b>O</b>      |
| ⊵<br>赗         | 021 Di       |      | 07.05.2019 | 18:30 | $\mathbf{1}$ | Sportfreunde 01 Dresden-Nord                                                                                         | SG Motor Dr.-Trachenberge    |                 | Ö1            |
| 赗<br>ഴ         | 022 Di       |      | 07.05.2019 | 18:30 |              | 1 FV Dresden Süd-West                                                                                                | SSV Turbine Dresden          |                 | Ő1            |
| ⊵<br>ŲE        | 023          | - Di | 07.05.2019 | 18:45 | $\mathbf{1}$ | SV Helios 24 Dresden                                                                                                 | Sportfreunde 01 Dresden-Nord |                 | Ő0            |
| <u>d g</u>     | 024 Di       |      | 07.05.2019 | 18:45 | 1            | SG Motor Dr.-Trachenberge                                                                                            | SV Loschwitz                 |                 | Őĺ            |
| <b>DI</b>      | 025 Di       |      | 07.05.2019 | 19:00 |              | 1 SSV Turbine Dresden                                                                                                | Sportfreunde 01 Dresden-Nord |                 | ŐĨ            |
| ⋓              | 026 Di       |      | 07.05.2019 | 19:00 |              | 1 FV Dresden Süd-West                                                                                                | SG Motor Dr.-Trachenberge    |                 | Őí            |
| VD V≣          | 027 Di       |      | 07.05.2019 | 19:15 |              | 1 SV Loschwitz                                                                                                    | SV Helios 24 Dresden         |                 | Őí            |
| V9 V≣          | 028 Di       |      | 07.05.2019 | 19:15 |              | 1 SSV Turbine Dresden                                                                                                | SG Motor Dr.-Trachenberge    |                 | Ő.            |
| <b>DI</b>      | 029 Di       |      | 07.05.2019 | 19:30 | $\mathbf{1}$ | Sportfreunde 01 Dresden-Nord                                                                                         | SV Loschwitz                 |                 | ŐŪ            |
| u, qi          | 030 Di       |      | 07.05.2019 | 19:30 |              | 1 SV Helios 24 Dresden                                                                                               | FV Dresden Süd-West          |                 | Ő1            |

<span id="page-9-0"></span>Abbildung 9 Initiale Ansicht Spielberichte mit Spielberechtigungsart Einzelspielbericht

Die Spielberichtsart steht initial auf "Einzelspielbericht". Bei Anwahl der Spiele 2 und Spiel 15 erzeugt das System jeweils einen Spielbericht für diese Spiele.

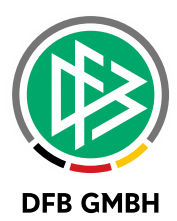

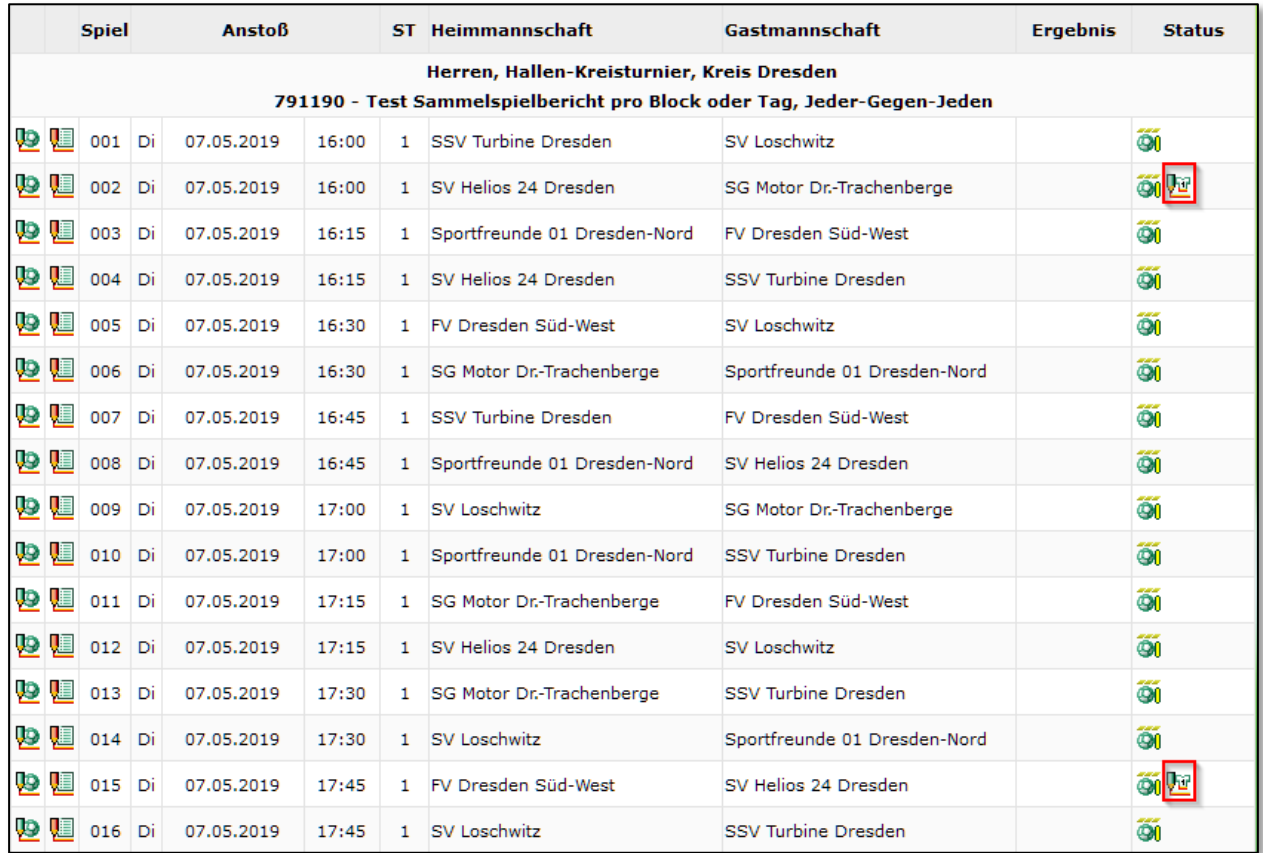

<span id="page-10-0"></span>Abbildung 10 Erzeugte Einzelspielberichte mit Spielberechtigungsart Einzelspielbericht

Jetzt wird in den Wettkampfdaten die Spielberichtsart auf "Sammelspielbericht pro Block" geändert.

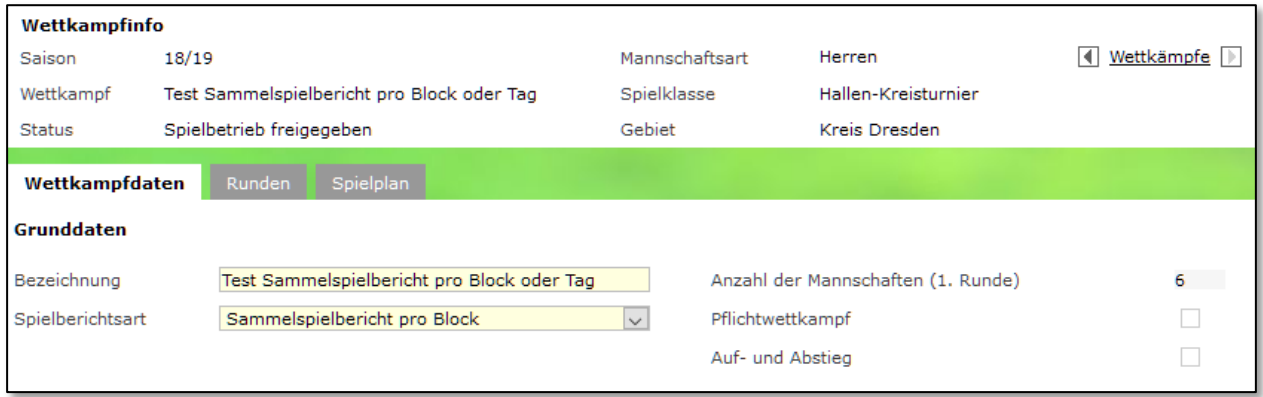

<span id="page-10-1"></span>Abbildung 11 Geänderte Konfiguration der Spielberichtsart in den Wettkampfdaten

Es entsteht nun jeweils ein Sammelspielbericht für:

- Block 1 mit den Spielen 1 sowie 3 bis 10
- Block 2 mit den Spielen 11 bis 14 sowie 16 bis 20
- Block 3 mit allen 10 Spielen 21 bis 30

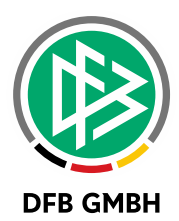

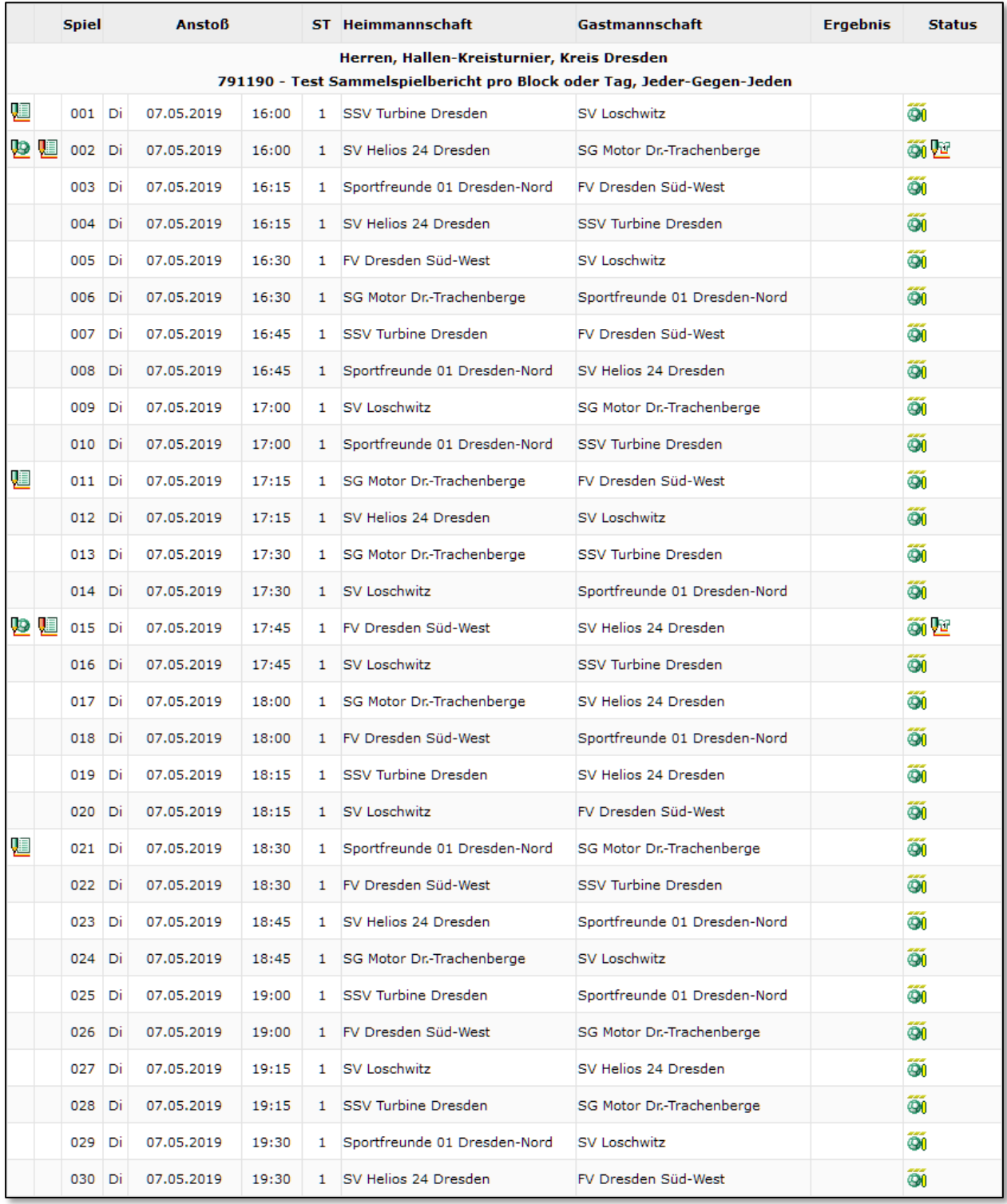

<span id="page-11-0"></span>Abbildung 12 Ansicht Spielberichte nach Anpassung Spielberechtigungsart auf Sammelspielbericht pro Block

Ruft man den Sammelspielbericht für Block 1 nun auf, so erkennt man, dass Spiel zwar in dem Block enthalten ist, aber nicht über den Sammelspielbericht bearbeitet werden kann (leicht ausgegraut und kein Icon zum Öffnen bei Mouse-Over).

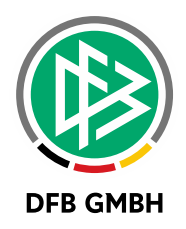

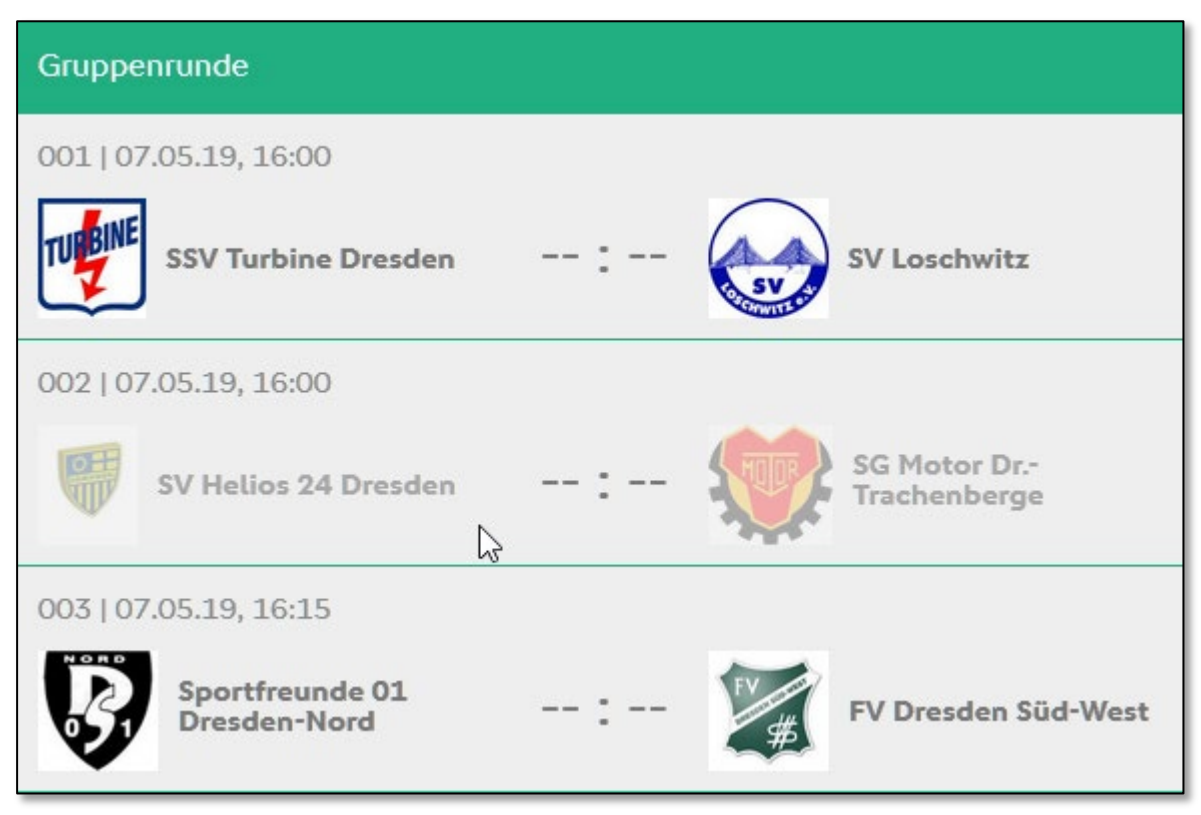

<span id="page-12-0"></span>Abbildung 13 Ansicht Sammelspielberichte I

Die Spiele 1 sowie 3 bis 10 gehören erwartungsgemäß zu dem Sammelspielbericht und können entsprechend darüber bearbeitet werden.

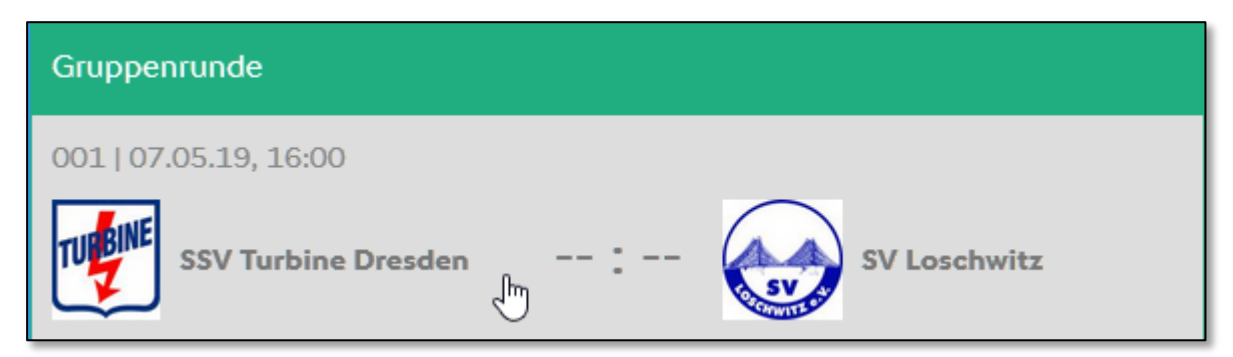

Abbildung 14 Ansicht Sammelspielberichte II

<span id="page-12-1"></span>Zum Aufruf des Spielberichtes von Spiel 2 wechselt man wieder in die Gesamtübersicht (Abbildung 10) und öffnet den Einzelspielbericht für dieses Spiel.

Anschließend wird nun die Spielberichtsart auf "Sammelspielbericht pro Tag" geändert. Es entsteht ein Sammelspielbericht für den 07.05.2019, der alle Spiele vom 07.05.2019 dieses Wettkampfes enthält, die noch nicht in einem Spielbericht enthalten sind, also die Spiele 11 bis 14 sowie 16 bis 30. Der bereits einmal aufgerufene Sammelspielbericht für Block 1 (Spiel 1 sowie 3 bis 10) bleibt dabei unberührt und parallel stehen, ebenso wie die beiden Einzelspielberichte aus Spiel 2 und 15.

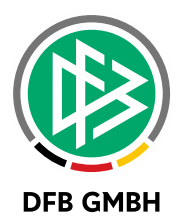

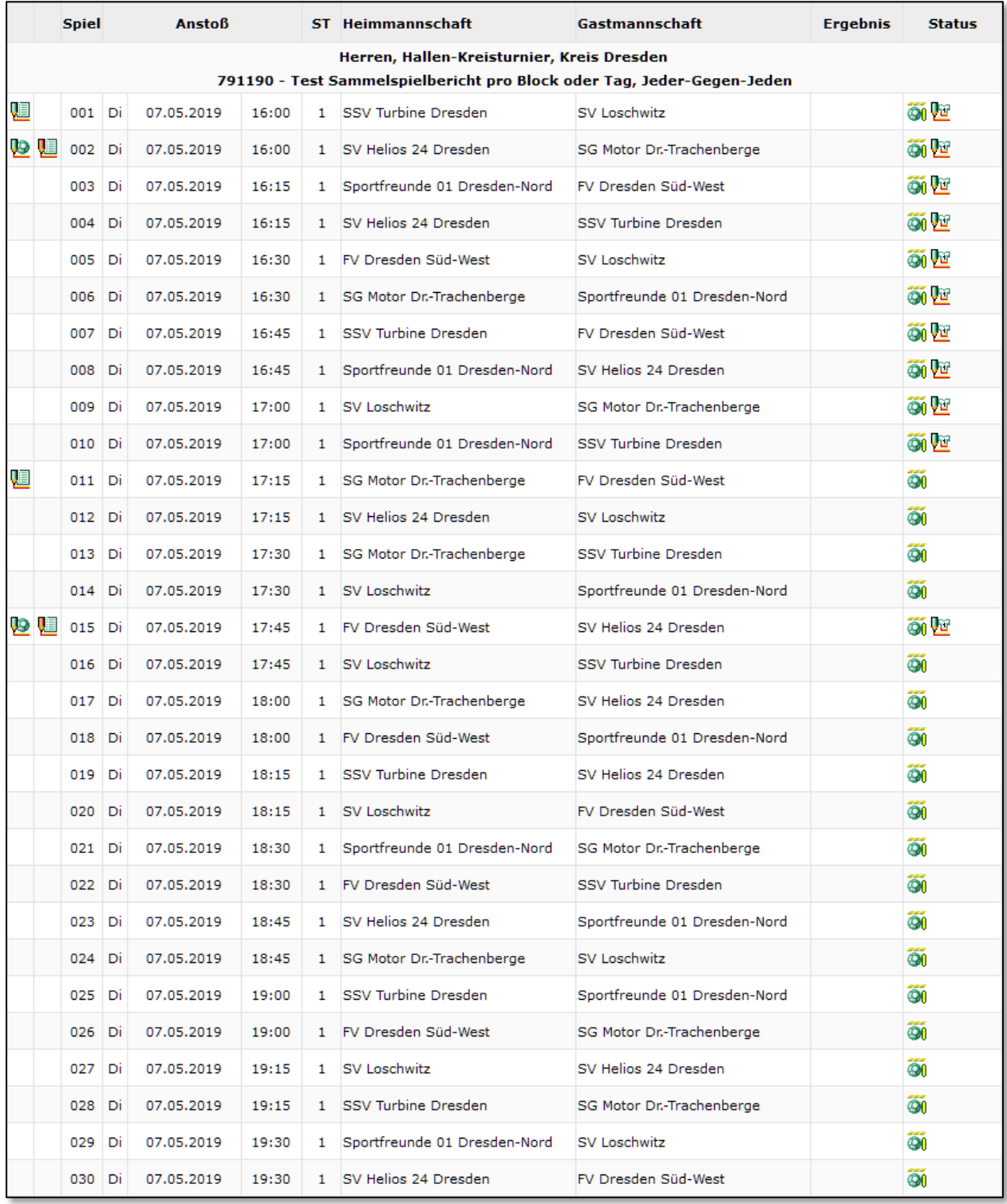

<span id="page-13-0"></span>Abbildung 15 Ansicht Spielberichte nach Anpassung Spielberechtigungsart auf Sammelspielbericht pro Tag

Auch beim Verschieben und Teilen von Blöcken wird das beschriebene Regelwerk angewendet.

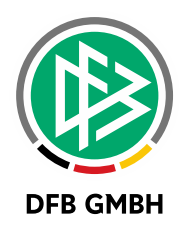

# **5 ANZAHL SPIELER PRO S PIEL / PRO AUFSTELLUNG**

### **5.1 ALLGEMEIN**

Im Sammelspielbericht gibt es nur eine Aufstellung je Mannschaft für den gesamten Spielbericht. Dieser enthält im Allgemeinen mehr Spieler, als in einem Spiel gleichzeitig Spieler eingesetzt werden. Ein- und Auswechselungen werden im Sammelspielbericht nicht festgehalten. Jeder Spieler der Aufstellung gilt als eingesetzt.

Bisher konnten im Sammelspielbericht nur so viele Spieler in der Aufstellung genannt werden, wie gleichzeitig in einem Spiel eingesetzt werden können. Mit dieser Version ist diese Abhängigkeit aufgehoben.

### **5.2 ANZAHL SPIELER IN DER AUFSTELLUNG**

In den Wettkampfdaten legt der Anwender Zahlen für die Mannschaftsstärke fest.

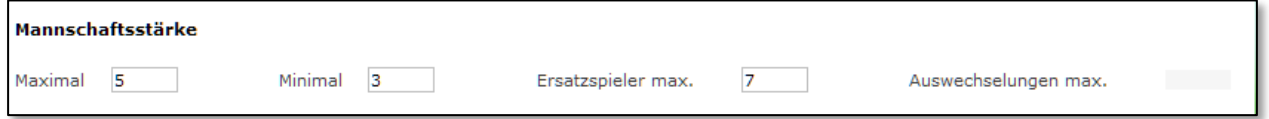

<span id="page-14-0"></span>Abbildung 16 Festlegung der Mannschaftsstärke

In diesem Fall dürfen maximal 5 Spieler gleichzeitig je Mannschaft auf dem Spielfeld stehen, 7 weitere Ersatzspieler sind möglich. Dies bedeutet, dass in der Aufstellung 12 Spieler angegeben werden dürfen.

Die Anzahl für Auswechselungen hat für den Sammelspielbericht keine Relevanz.

### **5.3 ANZAHL SPIELER IN DER AUFSTELLUNG**

Auf der Info-Seite erhält der Anwender Überblick über die Mannschaftsstärken.

|                    | <b>INFO</b>                | <b>MANNSCHAFTEN</b><br><b>SPIELE</b>       |  |
|--------------------|----------------------------|--------------------------------------------|--|
|                    | Wettkampfdaten             |                                            |  |
| <b>Saison</b>      |                            | 18/19                                      |  |
|                    | <b>Mannschaftsart</b>      | <b>Herren</b>                              |  |
| <b>Spielklasse</b> |                            | Hallen-Kreisturnier                        |  |
| Gebiet             |                            | Kreis Dresden                              |  |
| Wettkampf          |                            | Test Sammelspielbericht pro Block oder Tag |  |
|                    | Spielberichtsstatus        | Aufstellungen in Bearbeitung               |  |
|                    | <b>Spieler im Spiel</b>    | $3 - 5$                                    |  |
|                    | Spieler in der Aufstellung | 12                                         |  |

<span id="page-14-1"></span>Abbildung 17 Info-Seite Sammelspielbericht

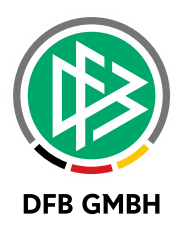

In diesem Wettkampf können also in einem Spiel (je Mannschaft) maximal 5 Spieler gleichzeitig eingesetzt werden. Minimal 3 Spieler müssen in der Aufstellung stehen, damit das Spiel angepfiffen bzw. fortgesetzt werden kann. Insgesamt dürfen maximal 12 Spieler in die Aufstellung übernommen werden.

### **6 BEARBEITUNG ABBRECHE N**

Der Sammelspielbericht sieht eine natürliche Reihenfolge in der Bearbeitung vor (genau wie der bekannte Einzelspielbericht auch).

Erst geben die Mannschaften ihre Aufstellungen ein und frei, anschließend bearbeitet der Schiedsrichter den Spielbericht und zuletzt kann auch der Staffeleiter noch eingeben / korrigieren.

Wenn der Schiedsrichter beginnt, den Spielbericht zu bearbeiten, wechselt der Spielberichtsstatus in "Vereinsfreigabe", ab diesem Zeitpunkt können die Mannschaften nichts mehr tun.

Nun kommt es vor, dass manche Schiedsrichter oder Staffelleiter schon mal vorab den Spielbericht betreten, bevor die Mannschaften die Aufstellungen freigegeben haben. Dies führt leider dazu, dass die Mannschaften nicht mehr ihre Aufstellung abschließen können.

Aus diesem Grund wurde eine weitere Funktion "Bearbeitung abbrechen" zur Verfügung gestellt.

Derjenige Bearbeiter, der vor den Mannschaften den Spielbericht betritt, kann auf "Bearbeitung abbrechen" klicken, um den Spielbericht ohne Änderungen und in keinem Bearbeitungsmodus wieder zu verlassen. Hiermit wird der Spielbericht für andere Rollen wie die Mannschaften wieder verfügbar.

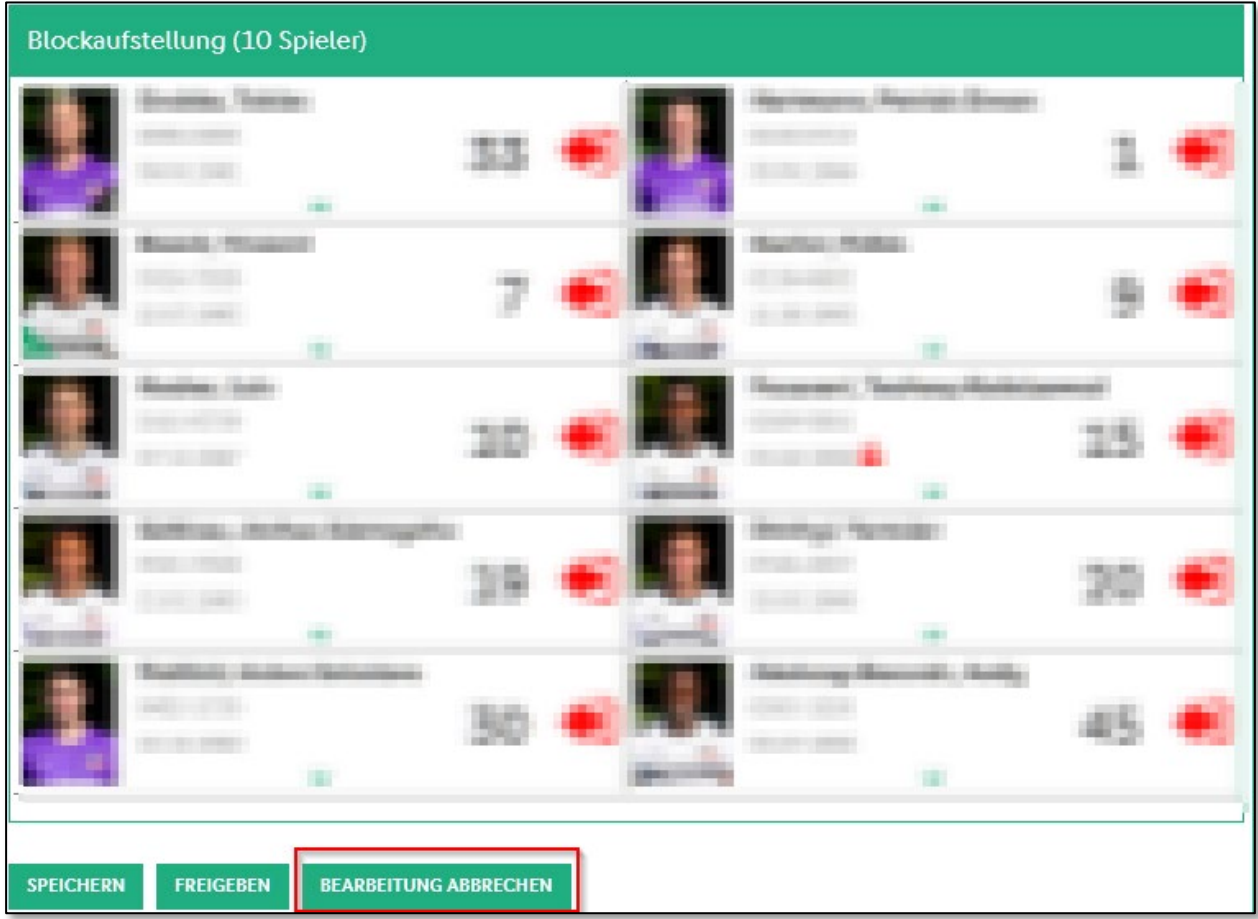

<span id="page-15-0"></span>Abbildung 18 Bearbeitung abbrechen

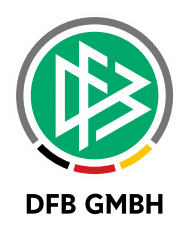

### **7 ABBILDUNGSVERZEICHNI S**

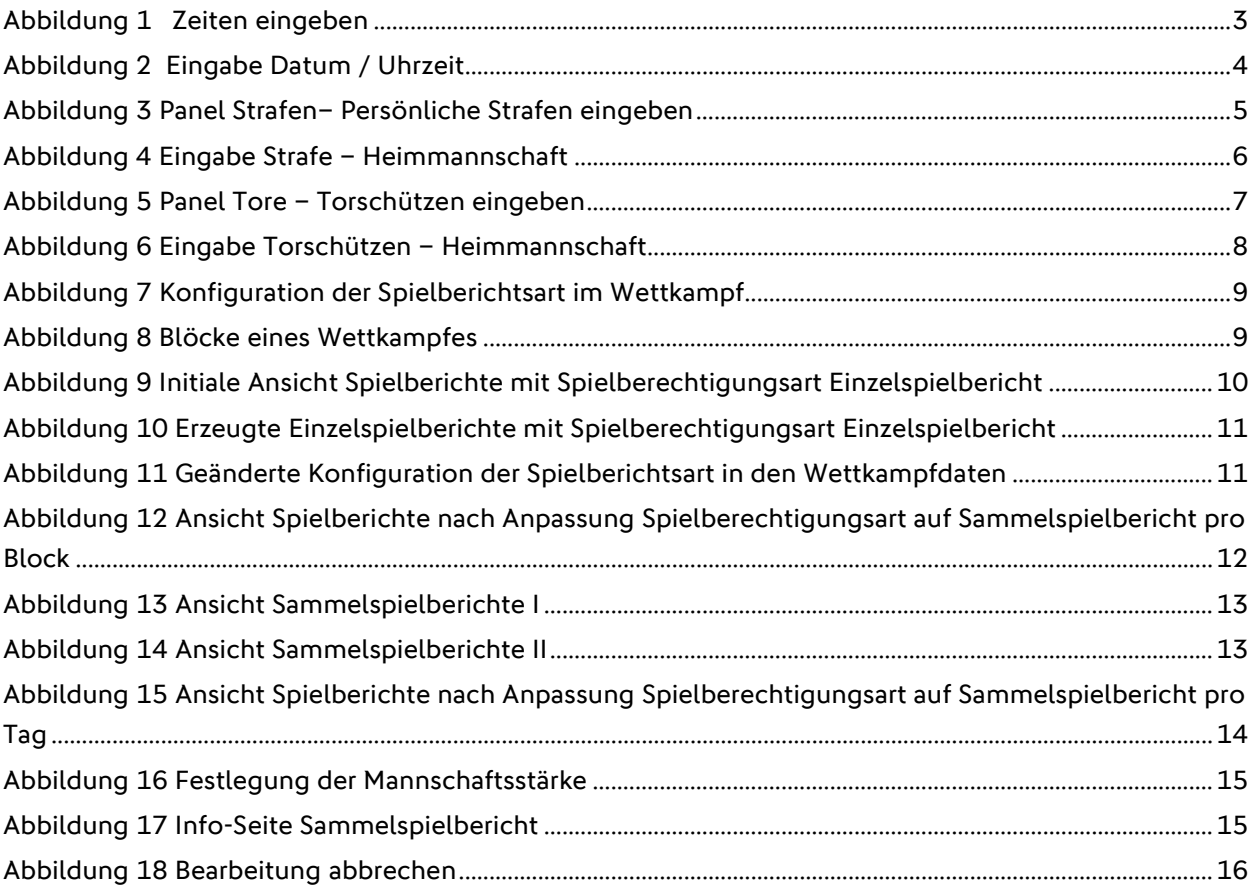

### **8 BEARBEITUNGSHISTORIE**

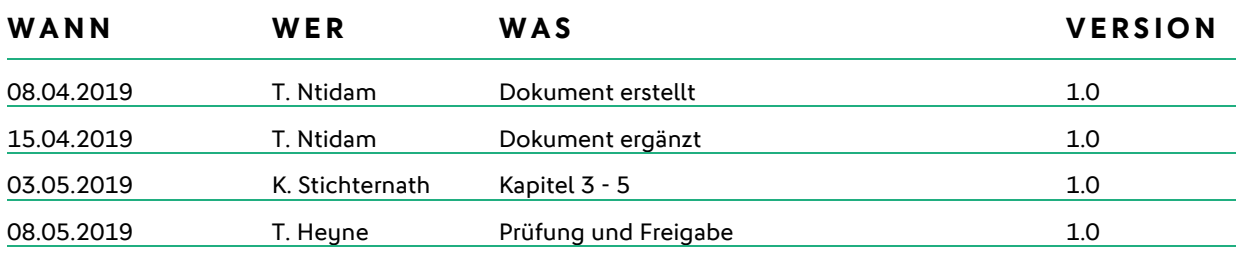